# **Cello How To-Do guide**

Notification Management

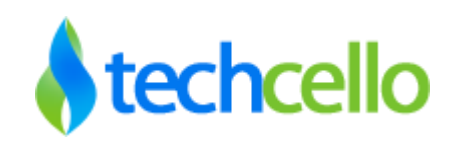

## Notification Management

### **Contents**

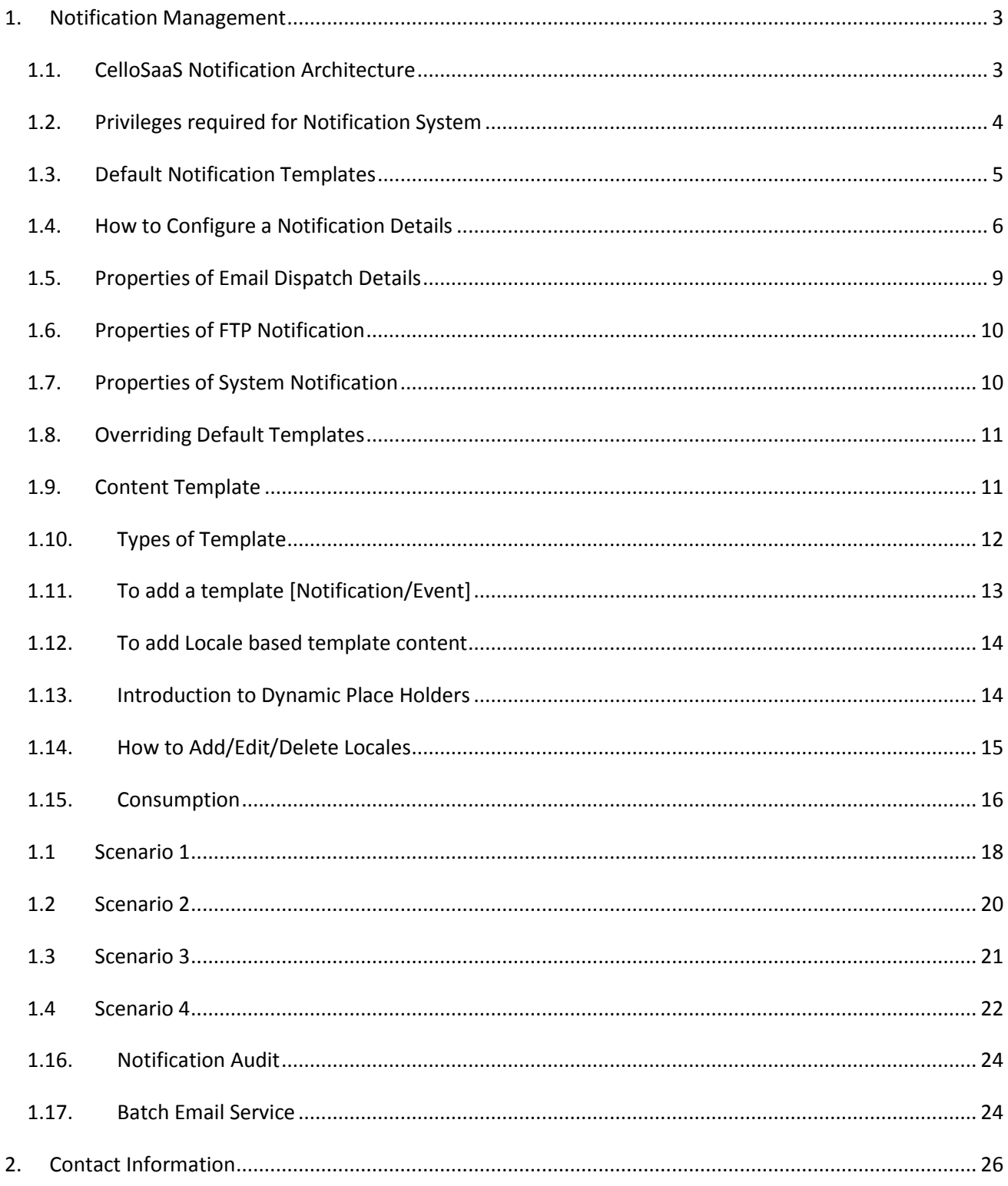

### <span id="page-2-0"></span>**1. Notification Management**

Every application would use some kind of notifications, to notify user's i.e Sending an email, uploading documents to remote ftp etc. For example: User password mail, Leave request email, financial report uploading etc. When it comes to notification, there are two parts attached to it, they are

- 1. Dispatch details SMTP Details, Sender Details etc
- 2. Email Content Actual Content sent to Users

Developers might spend significant amount of time in taking care of Notifications part of the application. Cello Framework comes along with notification management capabilities. Developers can use these notification manager APIs to send email notification, uploading Files or doing system notifications.

CelloSaaS supports three types of notifications.

- 1. Email Notification- To Send email notifications to users
- 2. FTP Notification –To upload files to Secured and Unsecured FTP
- 3. System Notification. To send internal notifications such as messages to users internally within the application.

### <span id="page-2-1"></span>*1.1. CelloSaaS Notification Architecture*

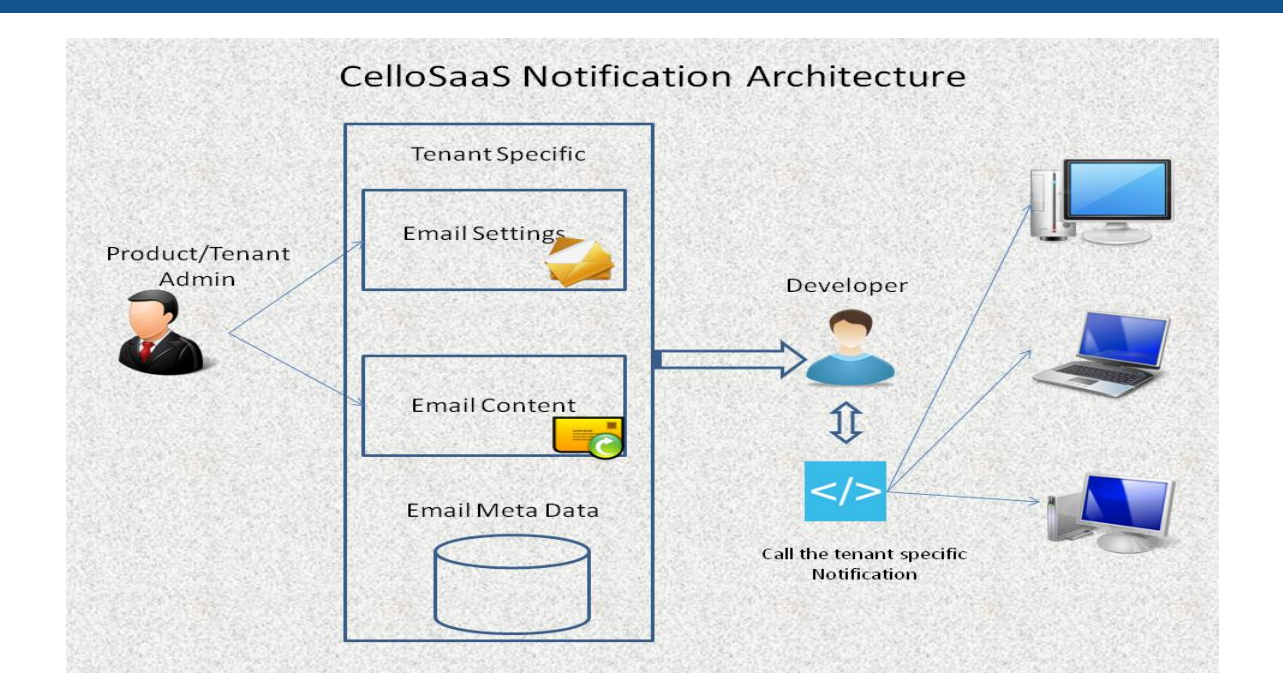

The Notifications created by the Tenant and Product Admin can be any of the below two types

- **Global Notifications** Available for all the Sub Tenants
- **Tenant based notifications** Available only for the Tenant who creates it.

### <span id="page-3-0"></span>*1.2. Privileges required for Notification System*

A Tenant must have subscribed to a package which has Notification module in order to take full advantage of the Notification System of CelloSaaS.

Below privileges are required to Add/Edit/Override Notification Details.

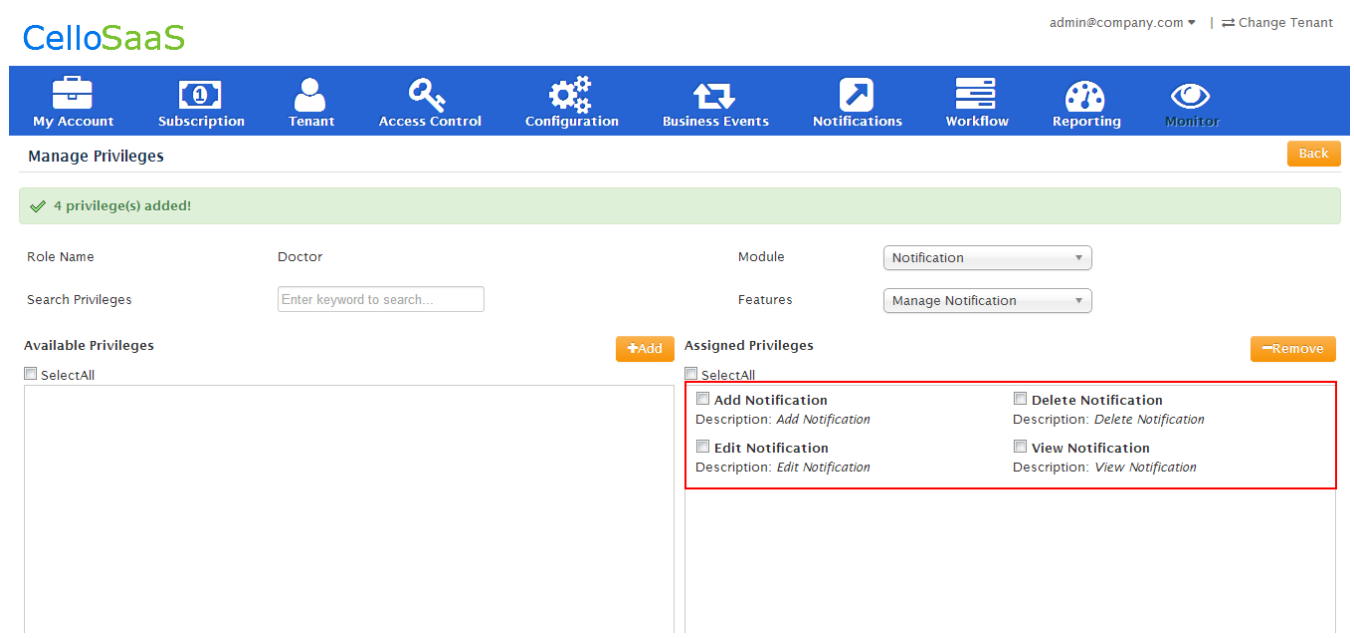

### <span id="page-4-0"></span>*1.3. Default Notification Templates*

Cello comes with a list of default email notifications [Refer below Screenshot]. Product owners can simply edit the dispatch details of all the default email notifications as well as the email contents (if required).

#### **Note:**

Each email notification requires separate dispatch information provided and there is no Common dispatch details apply for all the notifications.

Cello Utilizes Distributed Transactions, so it is recommended to enable MSDTC in the first hand before using the Notification system. To know more about MSDTC, [refer](http://blogs.msdn.com/b/florinlazar/archive/2004/03/04/what-is-msdtc-and-why-do-i-need-to-care-about-it.aspx)

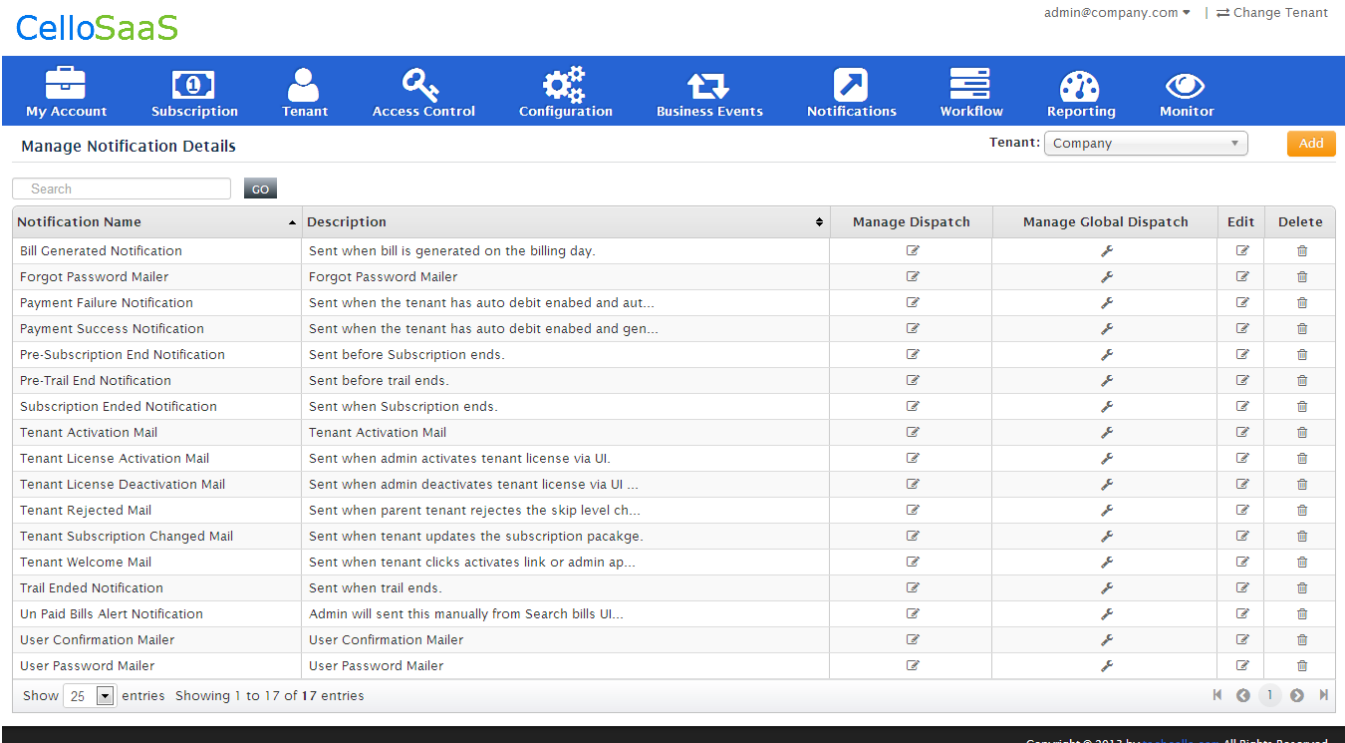

#### **Manage Notification Details Screen**

### <span id="page-5-0"></span>*1.4. How to Configure a Notification Details*

Notification Details can be configured using the Notification Manager using Dashboard. To configure a new Notification, Navigate to Admin  $\rightarrow$  Notifications  $\rightarrow$  Manage Notification Details.

Click on Add to configure a new Notification Details. Provide the Name, Description, Email Category and check "*IsGlobal*" property to make the Notification Global. These Global notifications will be available to all the tenants under the hierarchy. (i.e.) The content and dispatch details can be either overridden by the each tenant administrator or use the global details as such.

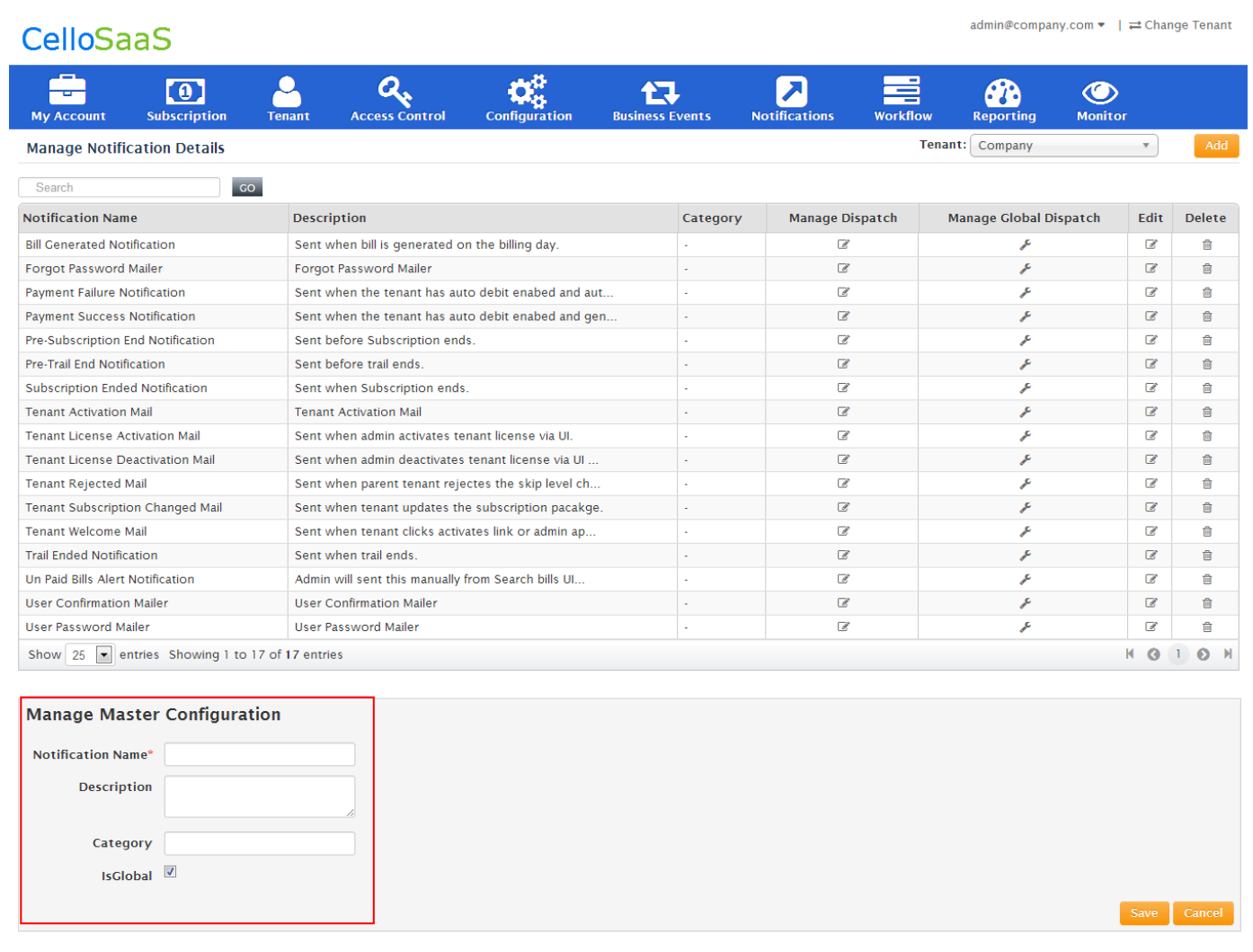

 $v$  4.3.1.0

Copyright @ 2013 by techcello.com All Rights Reserved.

#### **Manage Notification Details Screen**

Once the notification master is added, click on manage dispatch icon to configure the dispatch and content details.

The notification dispatch and content details are configured as follows

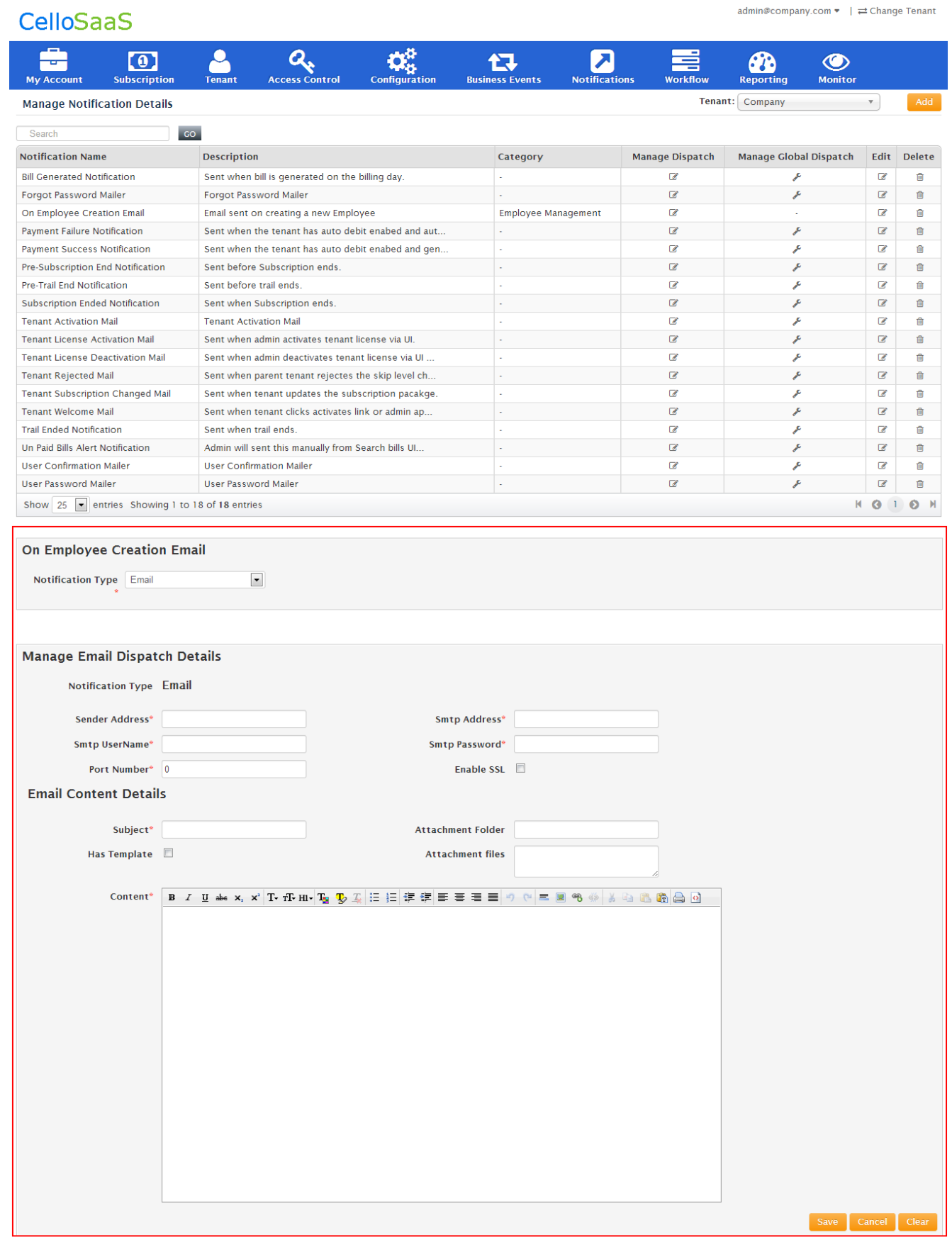

Copyright © 2013 by technological All Rights Reserved.<br> $\bigotimes$ 

 $v$  4.3.1.0

### <span id="page-8-0"></span>*1.5. Properties of Email Dispatch Details*

Based on the Notification type selected, such as Email or FTP, the appropriate email related properties such as dispatch, content details will be shown as follows.

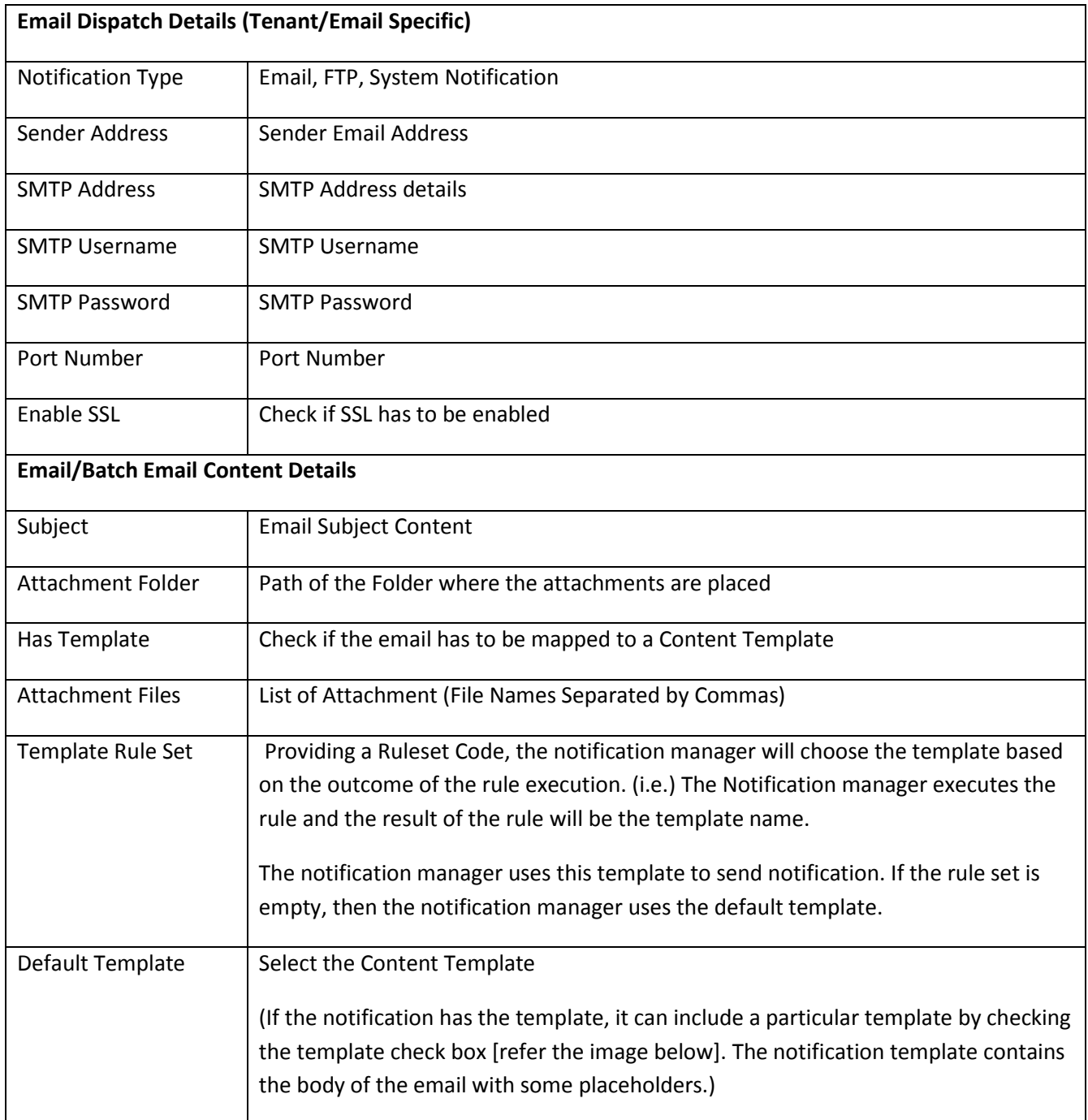

### <span id="page-9-0"></span>*1.6. Properties of FTP Notification*

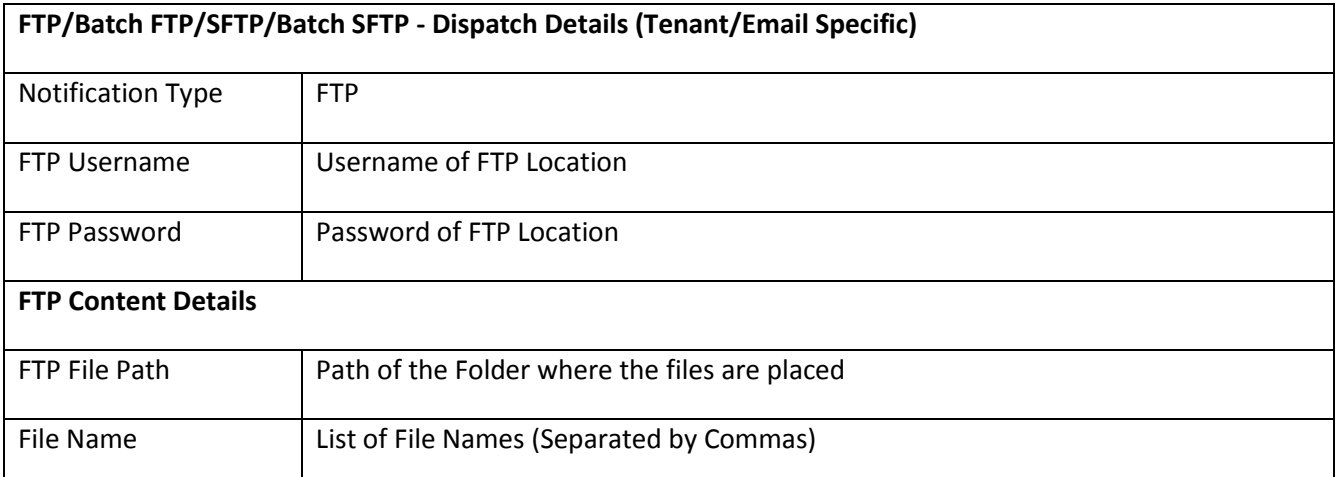

### <span id="page-9-1"></span>*1.7. Properties of System Notification*

On Employee Creation Email  $\boxed{\blacksquare}$ Notification Type SystemNotification

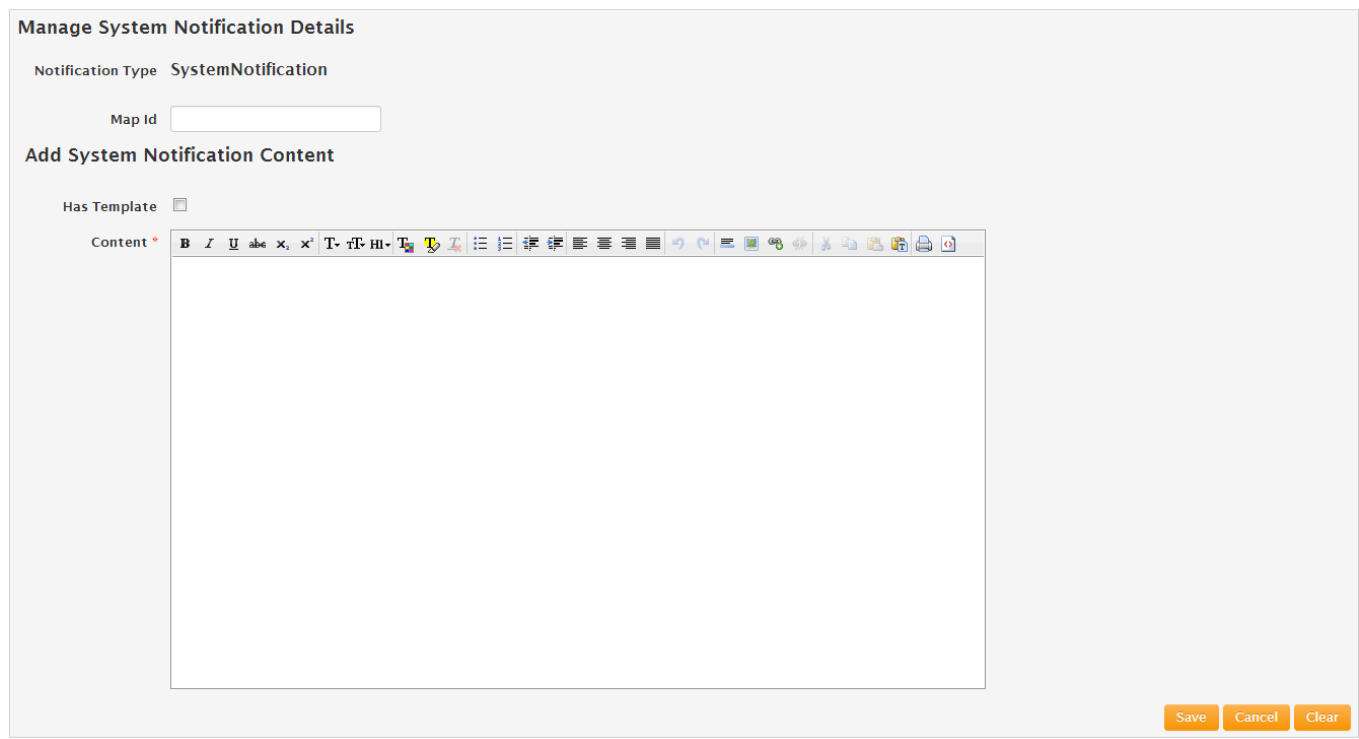

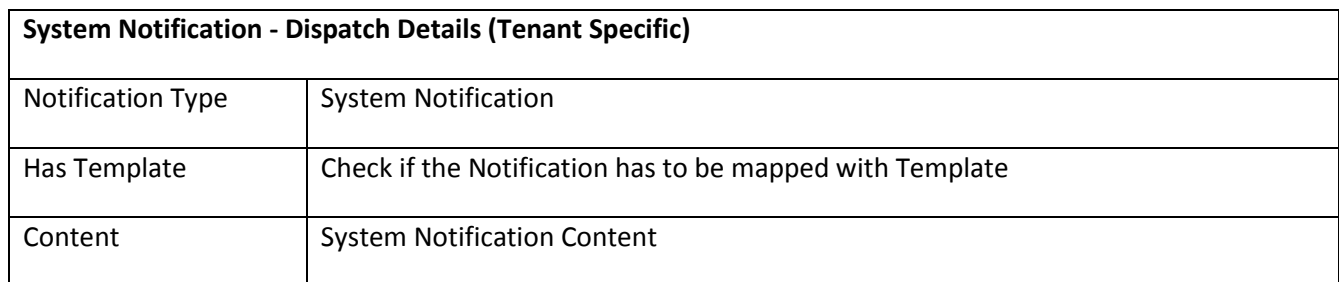

### <span id="page-10-0"></span>*1.8. Overriding Default Templates*

If the Notification is Global, the tenant admin can override the dispatch and content [there by the content and dispatch will belong to this tenant admin for the global template] details as follows

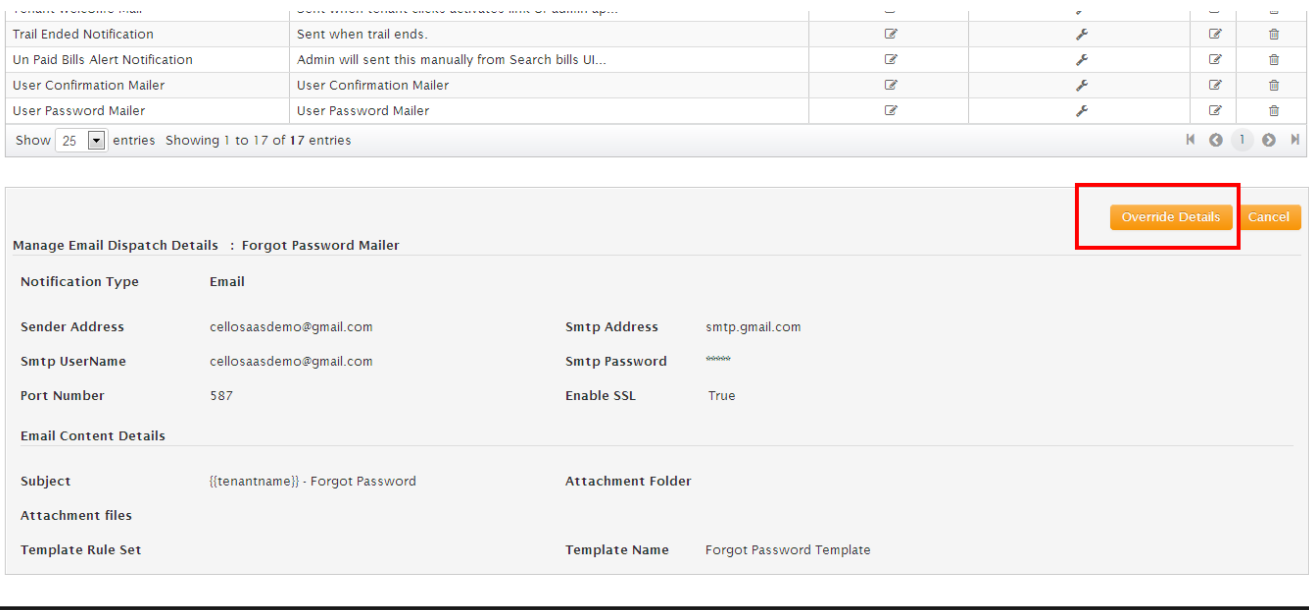

By this way, each tenant can update their own dispatch, content details for the global notification.

### <span id="page-10-1"></span>*1.9. Content Template*

Cello provides an elegant WYSIWYG Content Management System to capture the Email content along with the dynamic place holders. Below are the properties of Content Templates, They are

- Supports Dynamic Place Holders
- Supports Multi Language
- Tenant Specific

To Configure a Template, Navigate to Admin  $\rightarrow$  Notifications  $\rightarrow$  Content Template

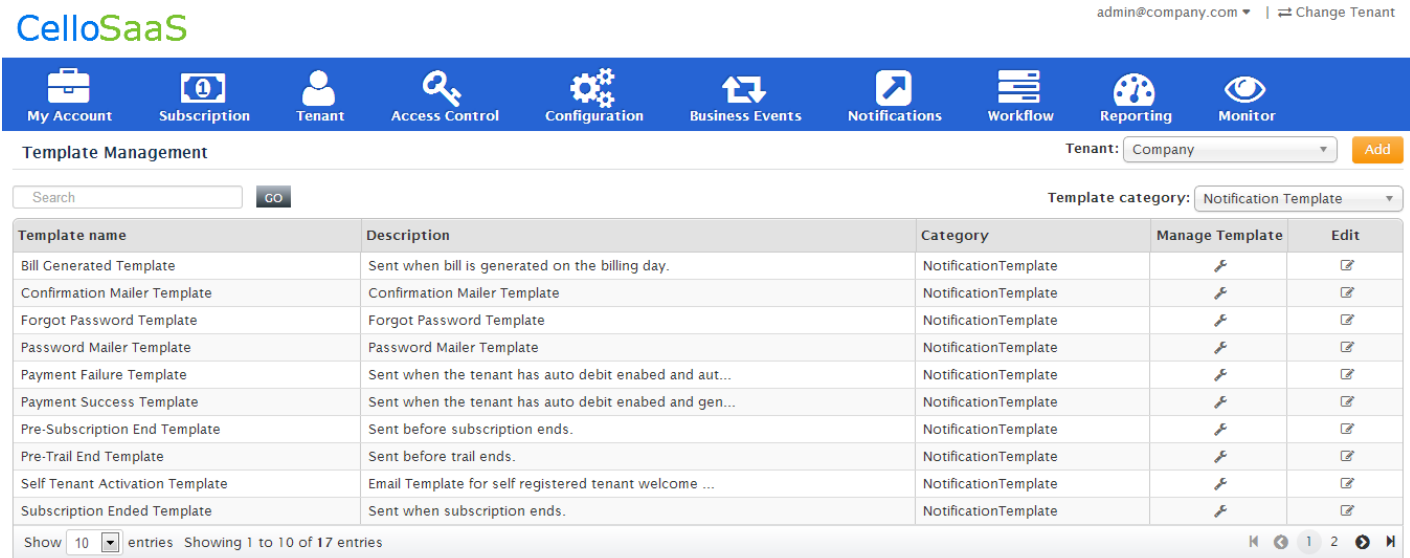

#### $v$  4.3.1.0

Copyright © 2013 by tech om <mark>All Rights Reserved.</mark>

### <span id="page-11-0"></span>*1.10. Types of Template*

Users can create two types of Template, They are

- 1. Notification Template used for Notifications Purpose
- 2. Event Template– used for Events Purpose i.e based on a event triggered in the system, a content can be mapped to the event.

Example: Displaying Dynamic Offers based on the Tenant who login.

### <span id="page-12-0"></span>*1.11. To add a template [Notification/Event]*

Click on add button on top of the Screen to add a content Template

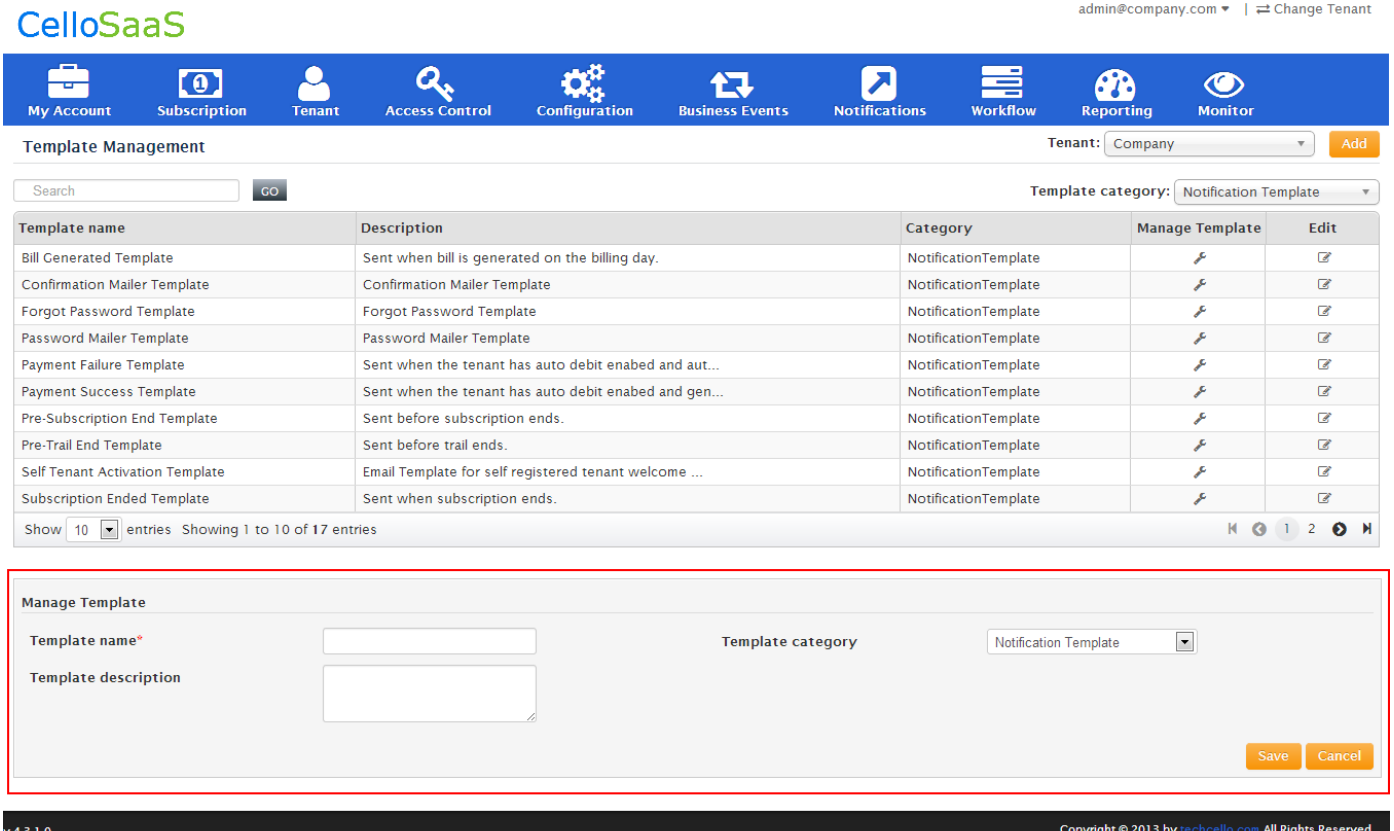

### <span id="page-13-0"></span>*1.12. To add Locale based template content*

admin@company.com ▼ |  $\rightleftarrows$  Change Tenant

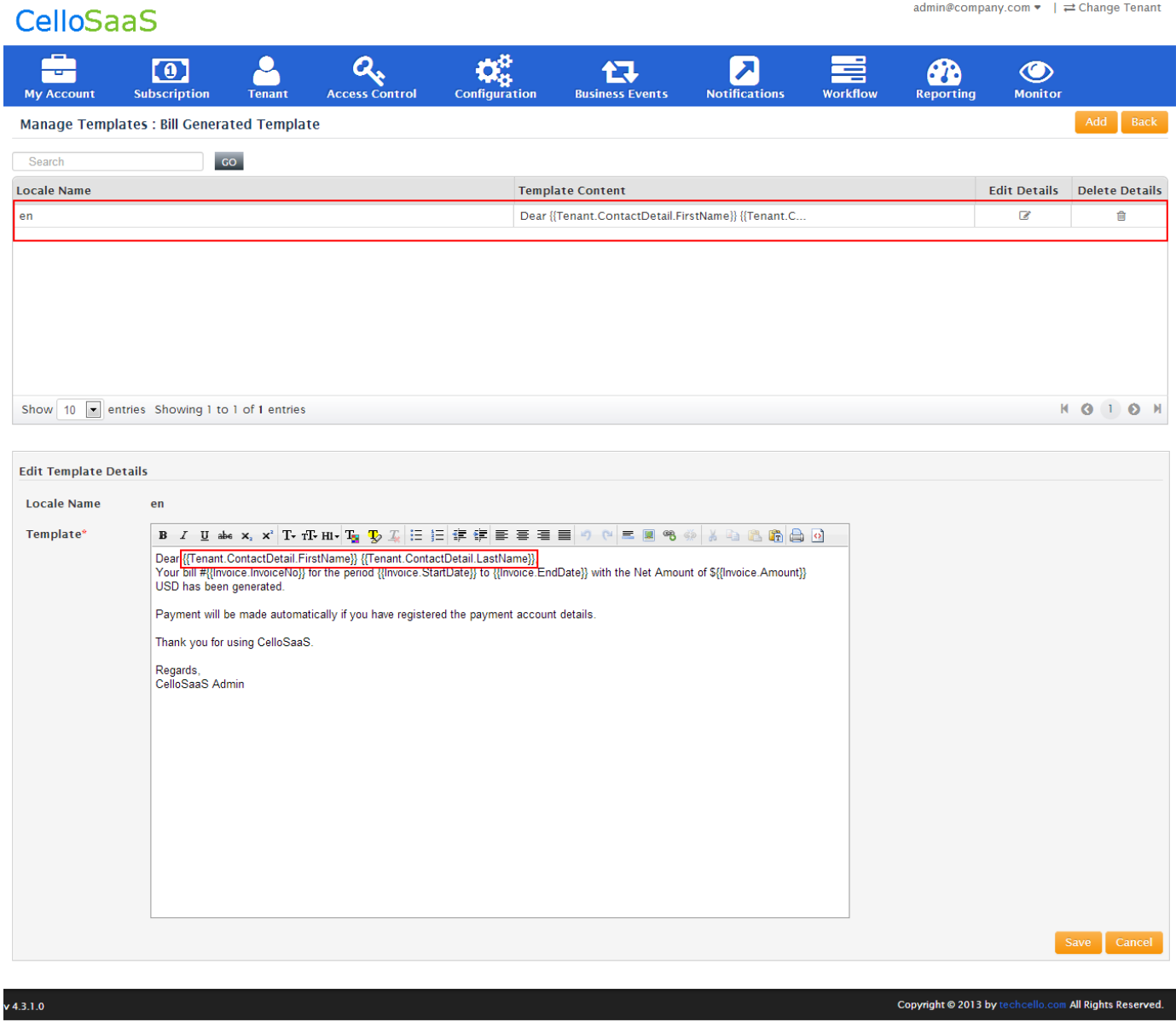

### <span id="page-13-1"></span>*1.13. Introduction to Dynamic Place Holders*

Users can utilize the dynamic place holders in places where the dynamic content has to be updated with the data that comes from the data store, refer the above Screen. Based on the access model, there are two types of placeholders are supported

**•** Entity type Placeholders

Xml type Placeholder

#### **Entity Type Place Holders**

it requires the objects to replace the Placeholders. The placeholder should be as follows.

#### **Example**

#### *{{UserDetails.MembershipDetails.UserName}}*

Here, the placeholder requires the *UserDetails* object to replace the placeholder.

#### **Xml type Placeholder**

it requires xml to replace the Placeholder. The placeholder should be as follows.

#### **Example**

#### *{{Element("/UserDetails/MembershipDetails/UserName")}}*

Here the placeholder requires the xml to replace the placeholder. The xml can be set by the following way.

#### **Consumption**

String xml =

 $\overline{a}$ 

"<Root><UserDetails><MembershipDetails><UserName>John></UserName></MembershipDetails></UserD etails></Root>";

PlaceholderXml placeholderXml = new PlaceholderXml{ Xml = xml};

Then this *placeholderXml* object will be passed through the notification placeholder while sending the notification.

### <span id="page-14-0"></span>*1.14. How to Add/Edit/Delete Locales*

By default en-EN Locale comes with the package, but administrators can add other locales using the Master Data Management. Navigate to Admin  $\rightarrow$  Configuration  $\rightarrow$  Master Data  $\rightarrow$  Locale Names

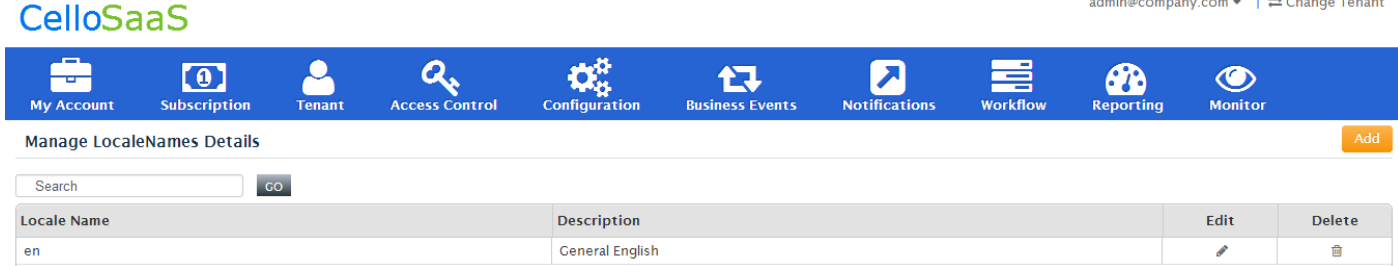

### <span id="page-15-0"></span>*1.15. Consumption*

The Notification Manager API is available in the following Namespace.

**Namespace:** CelloSaaS.Notification.ServiceProxies **Class:** NotificationServiceProxy

**Description:** The following method is used to send an email or system notification or upload a file through ftp. This method will not process the template or the email content. It requires the processed content, to send the email or system notification.

/// This method is used to send a email or upload a file. public static void SendNotification(String notificationId, String tenantId, INotificationContent notificationContent, INotificationDestination notificationDestination)

**Description:** The following method is used to process the template content or the direct content, and send that through the email or system notification. For that template processing, it requires the placeholder objects to replace the placeholders inside the template. For file uploading also can be done through this method.

/// This reads the content from the configuration using the notificationId, replaces the placeholders and delivers the notification via notification dispatch manager /// The kind of content here can only be text content public static void ProcessAndSendNotification(String notificationId, String tenantId, NotificationPlaceholder placeholders, INotificationDestination notificationDestination)

**Description:** The following method is used to process the template content or the direct content, and send that through the email or system notification. Here the template content will be based on the given localeId. Each template can have various locale based contents. For that template processing, it requires the placeholder objects to replace the placeholders inside the template. For file uploading also can be done through this method.

///This reads the content from the configuration using the notificationId, replaces the placeholders ///based on the locale id and delivers the notification via notification dispatch manager

/// The kind of content here can only be text content

public static void ProcessAndSendNotification(String notificationId, String tenantId, String localeId, NotificationPlaceholder placeholders, INotificationDestination notificationDestination)

**Description:** The following method is used to process and send that content through email or system notification. We can also use this method to upload a file through ftp.

#### /// <summary>

/// This method is used to Processes and send the notification. That is process the content and it is sent by using the notification dispatch manager.

public static void ProcessAndSendNotification(String notificationId, String tenantId, INotificationContent notificationContent, INotificationDestination notificationDestination)

**Description:** The following method is used to process the content and send it through the batch email or batch system notification. It requires list of placeholder objects for replace the placeholders. By using this method different content can be send to different destinations.

/// This reads the content from the configuration using the notificationId, replaces the placeholders and delivers the notification via notification dispatch manager /// The kind of content here can only be batch text content public static void ProcessAndSendBatchNotification(String notificationId, String tenantId, List<NotificationPlaceholder> placeholders, IBatchNotificationDestination notificationDestination)

**Description:** The following method is used to process the locale based content and send it through the batch email or batch system notification. It requires list of placeholder objects for replace the placeholders. By using this method different content can be send to different destinations for a particular locale.

/// This method is used to Processes and send batch notification with locale id public static void ProcessAndSendBatchNotification(String notificationId, String tenantId, String localeId, List<NotificationPlaceholder> placeholders, IBatchNotificationDestination notificationDestination)

**Description:** The following method is used to process the list of content and send this content to the given list of destinations.

/// This method is used to processes the batch content and send the batch notification. public static void ProcessAndSendBatchNotification(String notificationId, String tenantId, IBatchNotificationContent content, IBatchNotificationDestination notificationDestination)

**Description:** The following method is used to gets the notification details by using the notification id and the tenant id. By using this method we can get the content and destination details for the given notification id.

/// This method is used to gets the the notification details by using the notification id and the tenant id. public static NotificationDetails GetNotificationDetails(String notificationId, String tenantId)

### Notification Management

**Description:** The following method is used to gets the notification details by using the notification id and the tenant id based on the locale. By using this method we can get the locale based content and destination details for the given notification id.

/// This method is used to gets the notification details by using the notification id and the tenant id based on the locale id.

public static NotificationDetails GetNotificationDetails(string notificationId, string tenantId, string localeId)

**Description:** The following method is used to gets the notification details by using the notification name and the tenant id. By using this method we can get content and destination details for the given notification name for the given tenantId.

/// This method is used to gets the notification details by using the notification name and the tenant id. public static NotificationDetails GetNotificationDetailsByName(string notificationName, string tenantId)

**Description:** This above method is used to gets the notification details by using the notification name and the tenant id based on the locale. By using this method we can get the locale based content and destination details for the given notification name and the tenantId.

/// This method is used to gets the notification details by using the notification name with the given locale id. public static NotificationDetails GetNotificationDetailsByName(string notificationName, string tenantId, string localeId)

#### **Example**

In an employee management system, the notifications can be sent for the following scenarios.

- 1. When an employee/user profile was created or updated.
- 2. When the employee request / approve the leave.
- 3. When the user's password was changed in the system.
- 4. When the user was activated/deactivated.
- 5. When the employee get confirmed.
- 6. When an employee was enrolled, a batch notification was send to all the employees.

Let us take the following scenario as example for sending email notification.

### <span id="page-17-0"></span>*1.1 Scenario 1*

When an employee profile is created, the username and password will be sent to that employee through email.

To send the notifications, the following steps need to be followed.

- 1. Configure the notification details
- 2. Call the notification service to send the notification.

After the configuring the notification details, the following services will be used to send the notifications.

**Namespace:** CelloSaaS.Notification.ServiceProxies **Class:** NotificationServiceProxy **Method :** public static void ProcessAndSendNotification(String notificationId, String tenantId, NotificationPlaceholder placeholders, INotificationDestination notificationDestination)

#### **Example:**

NotificationServiceProxy.ProcessAndSendNotification(NotificationConstant.AddEmployeeNotificationId, UserIdentity.TenantID, notificationPlaceholder, emailDestination);

#### **Sample Code:**

public string AddEmployeeDetails(EmployeeDetails employeeDetails) {

/\* Write the Logic to adding employee details\*/

//To sends the email notification SendEmailNotification(employeeDetails);

return employeeDetails.Identifier;

### }

private static void SendEmailNotification(EmployeeDetails employeeDetails)

### {

NotificationDetails notificationDetails = NotificationServiceProxy. GetNotificationDetails(NotificationConstant.AddEmployeeNotificationId, UserIdentity.TenantID);

EmailDestination emailDestination = (EmailDestination) notificationDetails.NotificationDestination; emailDestination.RecipientAddress = employeeDetails.EmailID;

NotificationPlaceholder notificationPlaceholder = new NotificationPlaceholder(); notificationPlaceholder.Keys = new Dictionary<string, string>(); notificationPlaceholder.Keys.Add("password", "company"); notificationPlaceholder.ObjectPlaceholders = new object[] { employeeDetails };

NotificationServiceProxy.ProcessAndSendNotification(NotificationConstant.AddEmployeeNotificatio nId, UserIdentity.TenantID, notificationPlaceholder, emailDestination);

}

This code is available in the [sample application.](http://) Kindly go through it in EmployeeManagement. Services. EmployeeModule Namespace.

### <span id="page-19-0"></span>*1.2 Scenario 2*

When an employee profile is updated, the updated employee details will be sent to that employee through system notification within the application.

Here, the employee's userId will be the MapId for the system notification.

After the notification details configuration, the following services will be used to send the notifications.

**Namespace:** CelloSaaS.Notification.ServiceProxies **Class:** NotificationServiceProxy **Method :** public static void ProcessAndSendNotification(String notificationId, String tenantId, NotificationPlaceholder placeholders, INotificationDestination notificationDestination)

For various scenarios we can use the overloaded methods instead of the given one.

#### **Example:**

NotificationServiceProxy.ProcessAndSendNotification(NotificationConstant.AddEmployeeNotificationId, UserIdentity.TenantID, notificationPlaceholder, systemNotificationDestination);

#### **Sample Code:**

public void UpdateEmployeeDetails(EmployeeDetails employeeDetails)

 $\{$ 

/\* Write the Logic to updating the employee details\*/

SendSystemNotification(employeeDetails);

```
}
```
{

private static void SendSystemNotification(EmployeeDetails employeeDetails)

NotificationDetails notificationDetails = NotificationServiceProxy. GetNotificationDetails (NotificationConstant.RemoveEmployeeNotificationId, UserIdentity.TenantID);

SystemNotificationDestination systemNotificationDestination = (SystemNotificationDestination) notificationDetails.NotificationDestination;

NotificationPlaceholder notificationPlaceholder = new NotificationPlaceholder(); notificationPlaceholder.ObjectPlaceholders = new object[] { employeeDetails };

NotificationServiceProxy.ProcessAndSendNotification (NotificationConstant. UpdateEmployeeNotificationId, UserIdentity.TenantID, notificationPlaceholder, systemNotificationDestination);

}

### <span id="page-20-0"></span>*1.3 Scenario 3*

When an employee is created, the employee's photo will be uploaded to the server through Ftp notification.

After the notification details configuration, the following services will be used to send the notifications.

**Namespace:** CelloSaaS.Notification.ServiceProxies **Class:** NotificationServiceProxy

**Method :** public static void SendNotification(String notificationId, String tenantId, INotificationContent notificationContent, INotificationDestination notificationDestination)

For various scenarios we can use the overload methods instead of the given method.

#### **Example:**

NotificationServiceProxy.SendNotification(NotificationConstant. UploadEmployeeDocumentNotificationId, UserIdentity.TenantID, fileContent, ftpDestination);

#### **Sample Code:**

```
public void AddEmployeeDetails(EmployeeDetails employeeDetails)
{
       /* Write the Logic to add the employee details*/
        SendFtpNotification(employeeDetails);
```

```
}
```
private static void SendFtpNotification(EmployeeDetails employeeDetails)

#### {

NotificationDetails notificationDetails = NotificationServiceProxy.GetNotificationDetails (NotificationConstant.UploadEmployeeDocumentNotificationId, UserIdentity.TenantID);

FtpDestination ftpDestination = (FtpDestination)notificationDetails.NotificationDestination; FileContent fileContent = (FileContent)notificationDetails.NotificationDestination;

NotificationServiceProxy.SendNotification(NotificationConstant.UploadEmployeeDocumentNotificati onId, UserIdentity.TenantID, fileContent, ftpDestination);

}

### *1.4 Scenario 4*

<span id="page-21-0"></span>When a new employee is enrolled into the system, a batch email notification will be sent to all the employees, for introducing the new employee.

After the notification details configuration, the following services will be used to send the batch notifications.

**Namespace:** CelloSaaS.Notification.ServiceProxies **Class:** NotificationServiceProxy **Method :** public static void ProcessAndSendBatchNotification(String notificationId, String tenantId, NotificationPlaceholder placeholders, INotificationDestination notificationDestination)

For various scenarios we can use the overload methods instead of the given method.

#### **Example:**

NotificationServiceProxy.ProcessAndSendBatchNotification(NotificationConstant.BatchEmployeeNotification Id, UserIdentity.TenantID, placeHoldersList, notificationDestinationList)

#### **Sample Code:**

public string AddEmployeeDetails(EmployeeDetails employeeDetails) {

/\* Write the Logic to adding employee details\*/

//To sends the email notification SendGroupEmailNotification (employeeDetails);

return employeeDetails.Identifier;

```
}
```
private void SendGroupEmailNotification(EmployeeDetails employeeDetails)

#### {

NotificationDetails notificationDetails = NotificationServiceProxy. GetNotificationDetails (NotificationConstant. BatchEmployeeNotificationId, UserIdentity.TenantID);

BatchEmailDestination batchEmailDestination = (BatchEmailDestination) notificationDetails.NotificationDestination;

EmailDestination emailDestination = (EmailDestination) batchEmailDestination.CommonNotificationDestination;

Dictionary<string, EmployeeDetails> employees = this. GetEmployeeDetailssByTenantId (UserIdentity.TenantID);

```
 if (employees != null && employees.Count > 1)
        {
                IBatchNotificationDestination notificationDestinationList = new BatchEmailDestination();
                notificationDestinationList.NotificationDestinations = new List<INotificationDestination>();
               notificationDestinationList.CreatedBy = notificationDestinationList.UpdatedBy = 
               UserIdentity.UserId;
               List<NotificationPlaceholder> placeHoldersList = new List<NotificationPlaceholder>();
                NotificationPlaceholder placeHolder;
                foreach (EmployeeDetails employee in employees.Values)
 {
                        emailDestination.RecipientAddress =employee.EmailID;
                       notificationDestinationList.NotificationDestinations.Add(GetClonedEmailDestination
                       (emailDestination));
                       placeHolder = new NotificationPlaceholder();
                        placeHolder.Keys = new Dictionary<string, string>();
                        placeHolder.Keys.Add("name", employee.FirstName);
                        placeHolder.ObjectPlaceholders = new object[] { employeeDetails };
                        placeHoldersList.Add(placeHolder);
 } 
       NotificationServiceProxy.ProcessAndSendBatchNotification(NotificationConstant.BatchEmployeeNot
       ificationId, UserIdentity.TenantID, placeHoldersList, notificationDestinationList);
```

```
 }
```
}

Similarly, the batch ftp, batch system notification also handled.

### <span id="page-23-0"></span>*1.16. Notification Audit*

Cello Audits the entire Notification engine and captures all the logs/details and Stores in the metadata. Navigate to Admin  $\rightarrow$  Monitor $\rightarrow$  Notification to see the audited information. All the Failure and Succesfully sent emails along with the outgoing content can be seen in the Email audit Screen.

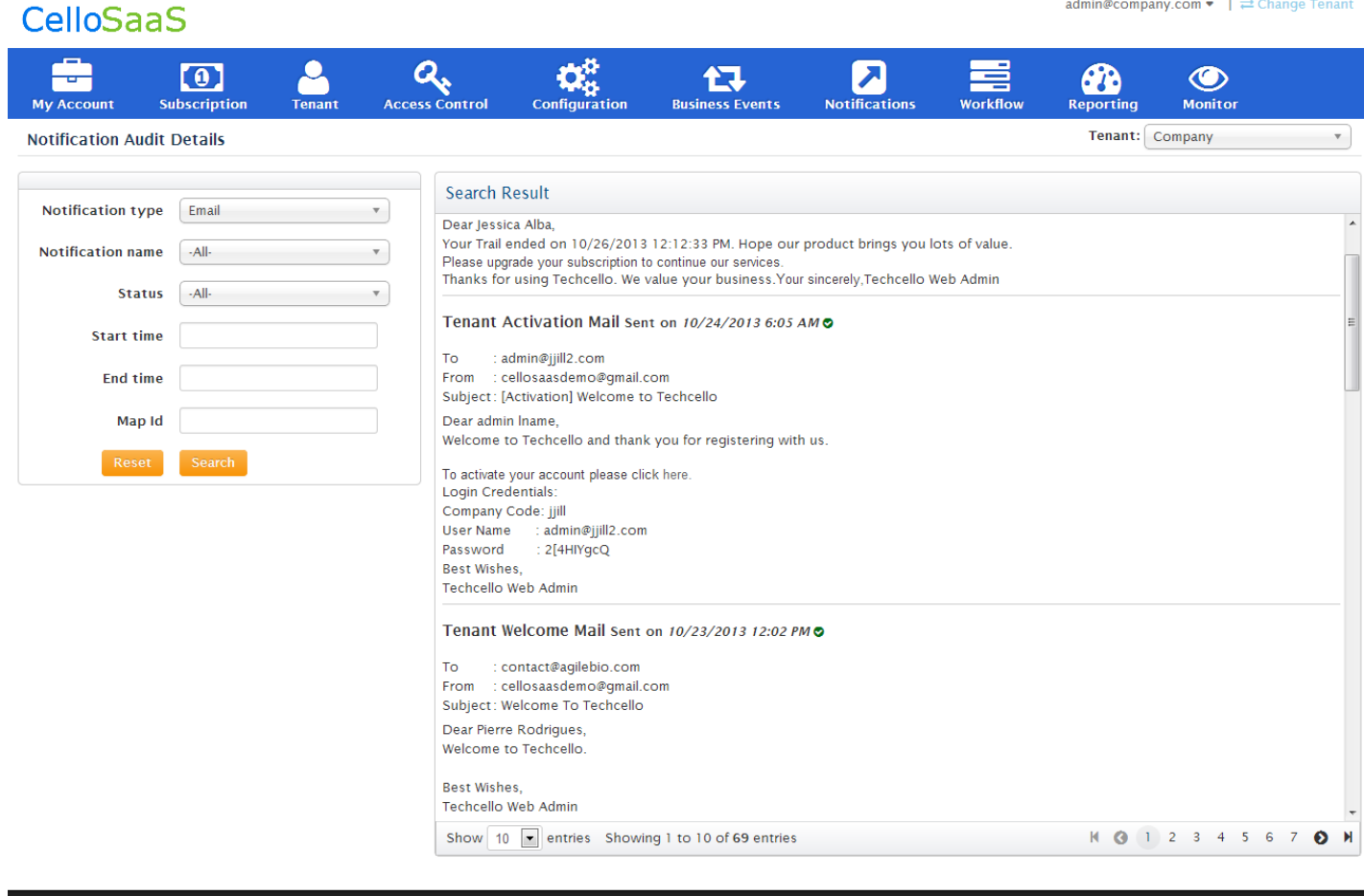

#### $v$  4.3.1.0

### <span id="page-23-1"></span>*1.17. Batch Email Service*

Cello Provides Notification Windows Service to send bulk emails using the Notification engine. This Windows Service will be running in the Hosted server and continuously poll for the list if there is any bulk email scheduled.

The window Service installer is placed in the CelloSaaS Package with the name "Notification", look for "install.bat" inside the folder and right clicks and run with Administrator Permission.

Copyright @ 2013 by techcello.com All Rights Reserved.

## Notification Management

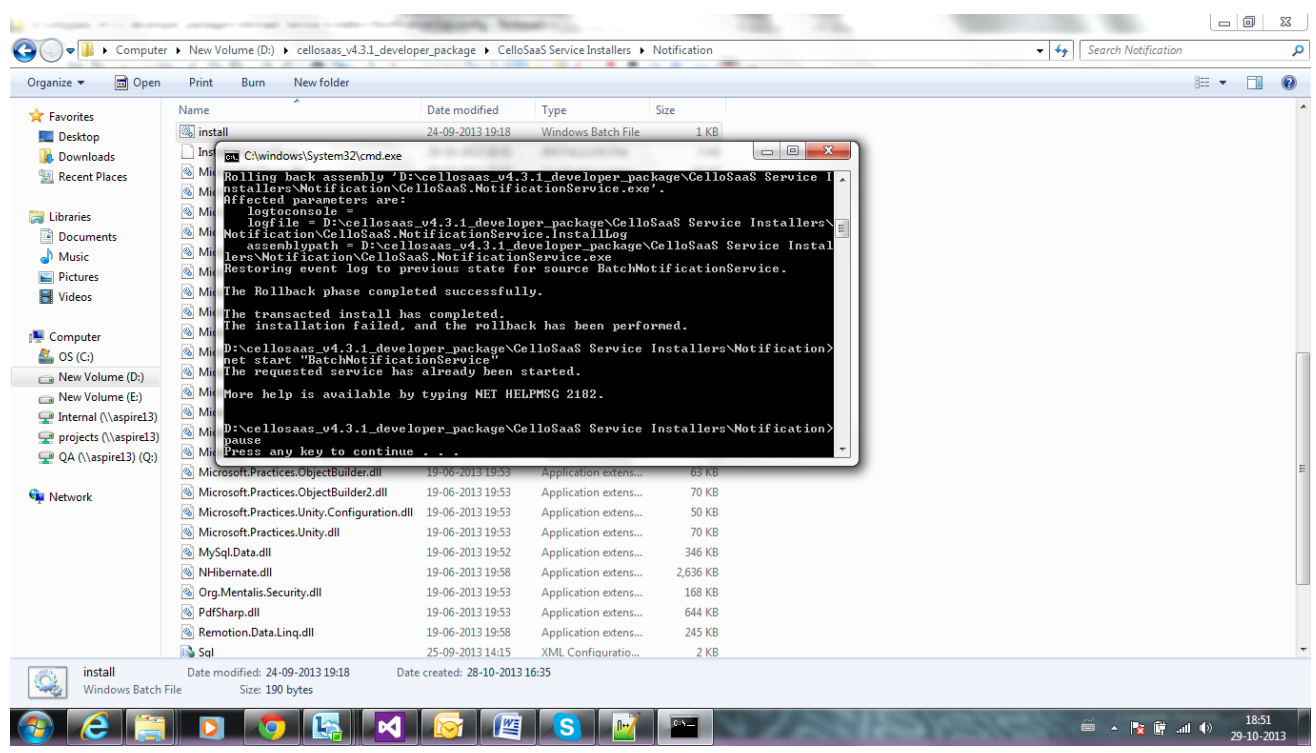

Once the Service is installed successfully, update the connection strings in the *SQL.Config* file placed inside the same folder to point to the CelloSaaS Metadata.

### <span id="page-25-0"></span>**2. Contact Information**

Any problem using this guide (or) using Cello Framework. Please feel free to contact us, we will be happy to assist you in getting started with Cello.

**Email**[: support@techcello.com](mailto:support@techcello.com)

**Phone**: +1(609)503-7163

**Skype**: techcello